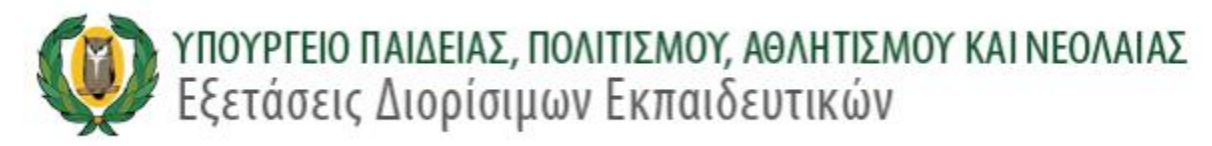

#### **ΕΓΧΕΙΡΙΔΙΟ ΧΡΗΣΗΣ ΚΑΤΑΧΩΡΗΣΗΣ ΑΙΤΗΣΕΩΝ ΠΛΑΤΦΟΡΜΑΣ ΔΙΟΡΙΣΙΜΩΝ ΕΚΠΑΙΔΕΥΤΙΚΩΝ 2019**

#### **1.0 ΔΙΑΔΙΚΑΣΙΑ ΕΓΓΡΑΦΗΣ**

Οι υποψήφιοι θα πρέπει να κάνουν εγγραφή στο σύστημα πριν υποβάλουν την αίτησή τους .

Πρόσβαση στην ηλεκτρονική πλατφόρμα μπορεί να γίνει με την επιλογή του συνδέσμου «ΕΞΕΤΑΣΕΙΣ ΔΙΟΡΙΣΙΜΩΝ ΕΚΠΑΙΔΕΥΤΙΚΩΝ» (Σχήμα 1) από την ιστοσελίδα του Υπουργείου Παιδείας, Πολιτισμού, Αθλητισμού και Νεολαίας [\(www.moec.gov.cy\)](http://www.moec.gov.cy/).

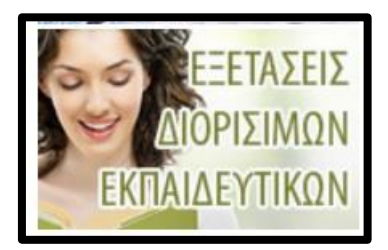

Σχήμα 1

Στην προκειμένη περίπτωση ο χρήστης θα πλοηγηθεί στην ιστοσελίδα των «ΕΞΕΤΑΣΕΩΝ ΔΙΟΡΙΣΙΜΩΝ ΕΚΠΑΙΔΕΥΤΙΚΩΝ» (<http://diorisimoi.moec.gov.cy/index.php/el/> ) μέσω της οποίας θα μεταβεί στην ηλεκτρονική πλατφόρμα υποβολής των αιτήσεων. Ακολούθως, ο χρήστης θα μπορεί να επιλέξει τον κατάλληλο σύνδεσμο για να προχωρήσει στη διαδικασία Εγγραφής (Σχήμα 2). Επίσης, ο χρήστης μπορεί να πλοηγηθεί στην οθόνη εισόδου της διαδικασίας εγγραφής, αν πληκτρολογήσει τη διεύθυνση:

<https://eservices.moec.gov.cy/ypexams/diorisimoi/ypopsifioi/login>

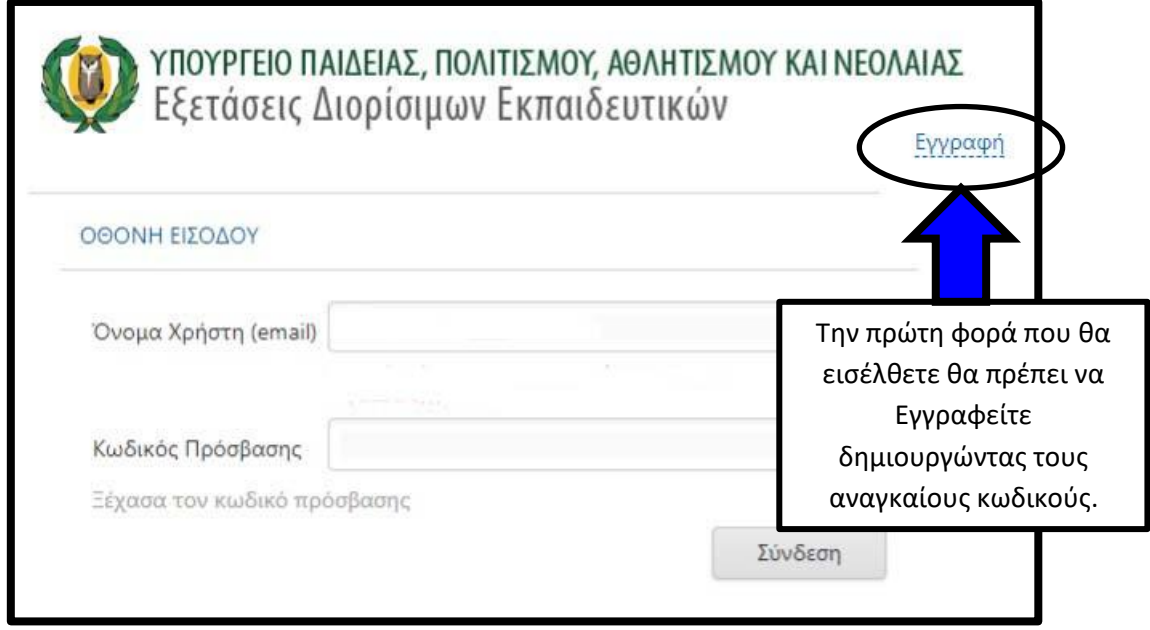

Σχήμα 2

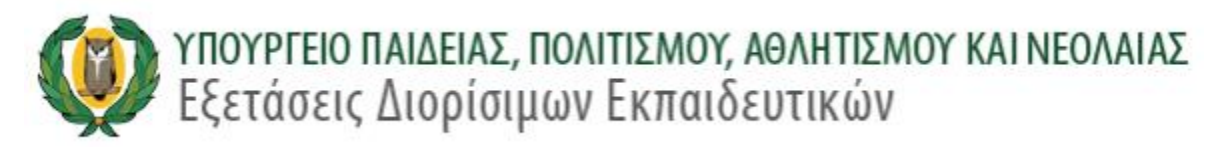

Για να προχωρήσει ο χρήστης στη διαδικασία υποβολής αίτησης συμμετοχής στις εξετάσεις διορίσιμων εκπαιδευτικών, αρχικά θα πρέπει να κάνει εγγραφή με το να επιλέξει τον σύνδεσμο «ΕΓΓΡΑΦΗ» (Σχήμα 2).

Ακολούθως ο/η χρήστης μεταφέρεται στην οθόνη εγγραφής χρήστη (Σχήμα 3):

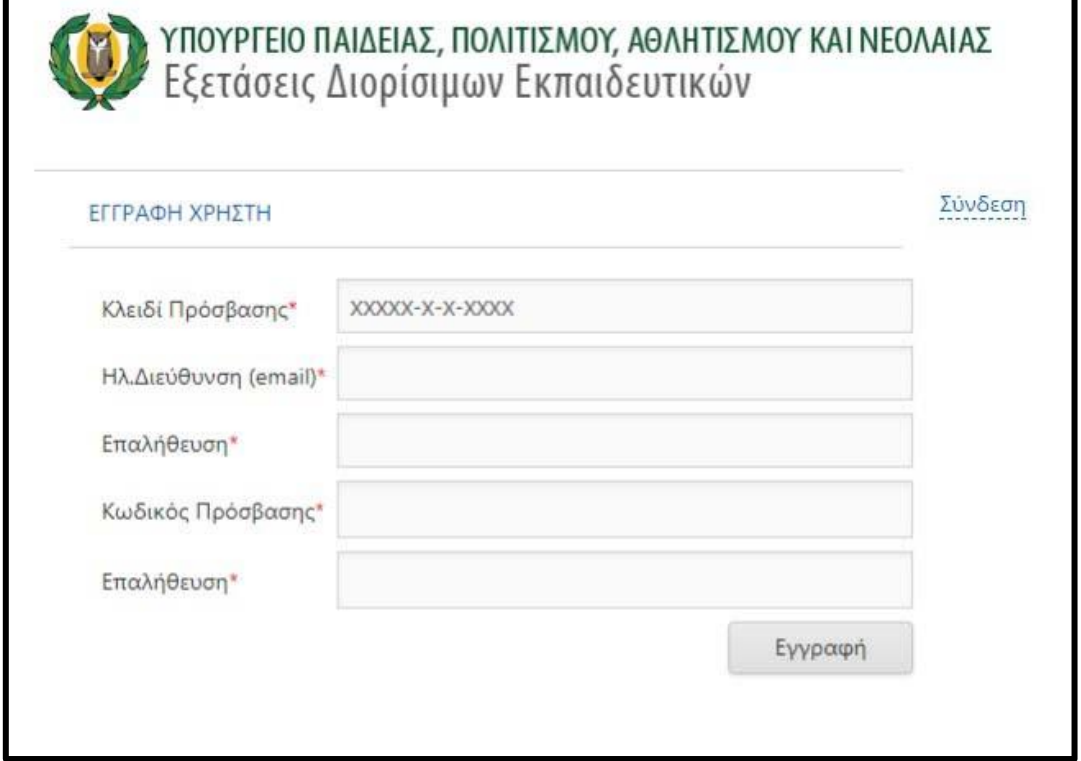

Σχήμα 3

(1) Ο χρήστης αρχικά θα πρέπει να δημιουργήσει ένα κλειδί πρόσβασης το οποίο ακολουθεί συγκεκριμένη δομή με βάση τα στοιχεία του από την ΕΕΥ (Σχήμα 4):

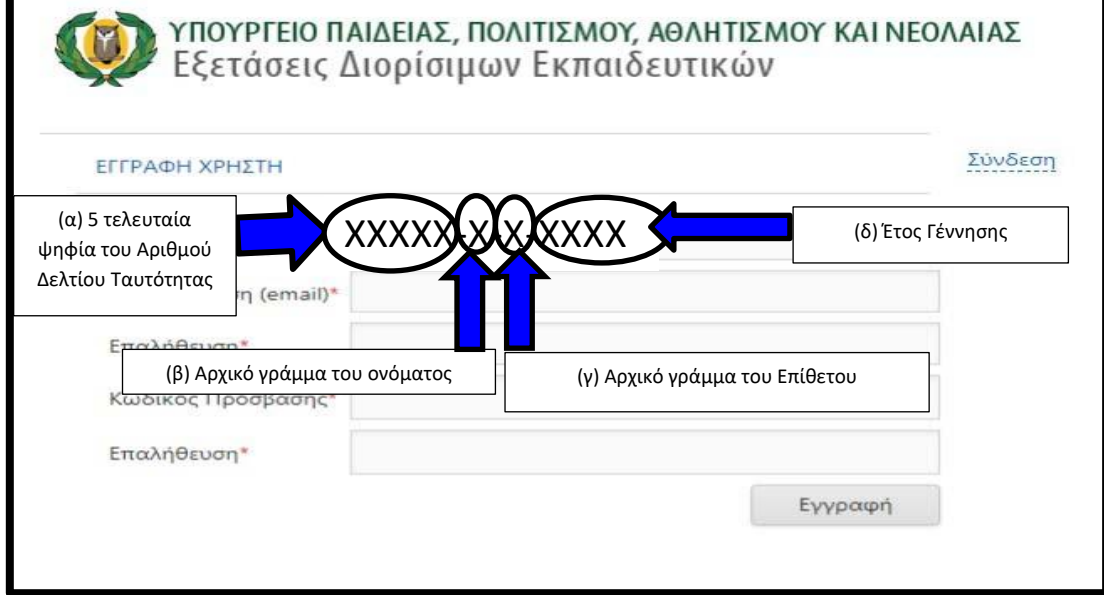

Σχήμα 4

- (α) Αρχικά ο χρήστης θα πρέπει να πληκτρολογήσει τα τελευταία πέντε ψηφία του αριθμού δελτίου ταυτότητας του/της με βάση τα στοιχεία του από την ΕΕΥ .
- (β) Ακολούθως το γράμμα που αρχίζει το όνομα του με βάση τα στοιχεία του από την ΕΕΥ. Αν το όνομα είναι γραμμένο στα Ελληνικά να χρησιμοποιηθεί ελληνικό πληκτρολόγιο και το γράμμα να είναι Κεφαλαίο.
- (γ) Το επόμενο ψηφίο είναι το αρχικό γράμμα του Επιθέτου του χρήστη με βάση τα στοιχεία του από την ΕΕΥ. Αν το όνομα είναι γραμμένο στα Ελληνικά να χρησιμοποιηθεί ελληνικό πληκτρολόγιο και το γράμμα να είναι Κεφαλαίο.
- (δ) Τα τελευταία τέσσερα ψηφία είναι η χρονολογία γέννησης του χρήστη με βάση τα στοιχεία του από την ΕΕΥ.
- (2) Όταν ο χρήστης δημιουργήσει το κλειδί πρόσβασης θα πρέπει να πληκτρολογήσει μια έγκυρη ηλεκτρονική διεύθυνση «e-mail» στην οποία θα δέχεται την επικοινωνία με την Υπηρεσία Εξετάσεων (Σχήμα 5).
- (3) Στην Τρίτη γραμμή θα πρέπει να πληκτρολογήσει ξανά το «e-mail» για επαλήθευση (Σχήμα 5).
- (4) Στην επόμενη γραμμή ο χρήστης θα πρέπει να δημιουργήσει τον κωδικό πρόσβασης (Σχήμα 5), ο οποίος θα πρέπει να αποτελείται από τουλάχιστον 8 (οκτώ) χαρακτήρες και να περιέχει τουλάχιστον έναν αριθμό (0-9), ένα πεζό λατινικό χαρακτήρα (π.χ. a, b, c), ένα κεφαλαίο λατινικό χαρακτήρα (π.χ. Α, Β, C) και ένα ειδικό χαρακτήρα (π.χ., #,  $\frac{1}{2}, \frac{1}{6}, \frac{1}{6}, \frac{1}{6}, \frac{1}{6}, \frac{1}{6}$ .
- (5) Τέλος, θα πρέπει να επαναπληκτρολογηθεί ο κωδικός πρόσβασης για επαλήθευση (Σχήμα 5) και ακολούθως να επιλεγεί τον κουμπί εκτέλεσης «Εγγραφή»

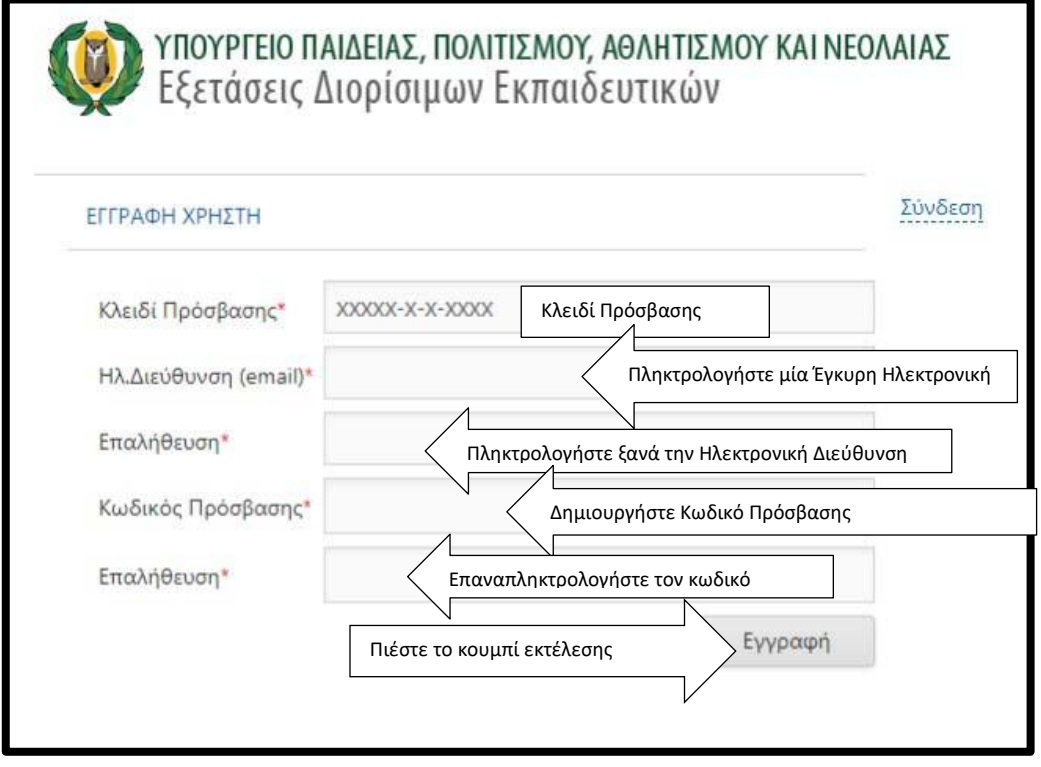

Σχήμα 5

(6) Όταν επιλέξετε το κουμπί εκτέλεσης και αν όλα τα στοιχεία έχουν καταχωρηθεί ορθά το σύστημα θα σας ενημερώσει με συγκεκριμένο μήνυμα, ενώ ταυτόχρονα το μήνυμα

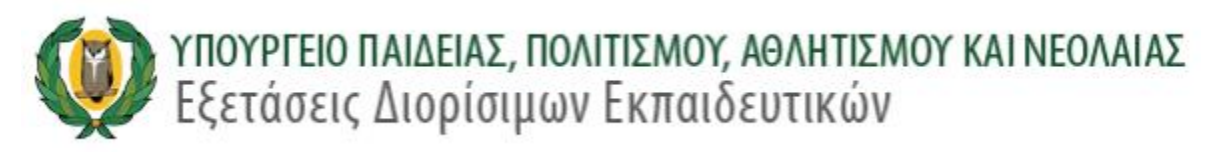

ενεργοποίησης του λογαριασμού σας θα αποσταλεί στην ηλεκτρονική διεύθυνση του ηλεκτρονικού ταχυδρομείου που δηλώσατε (Σχήμα 6)

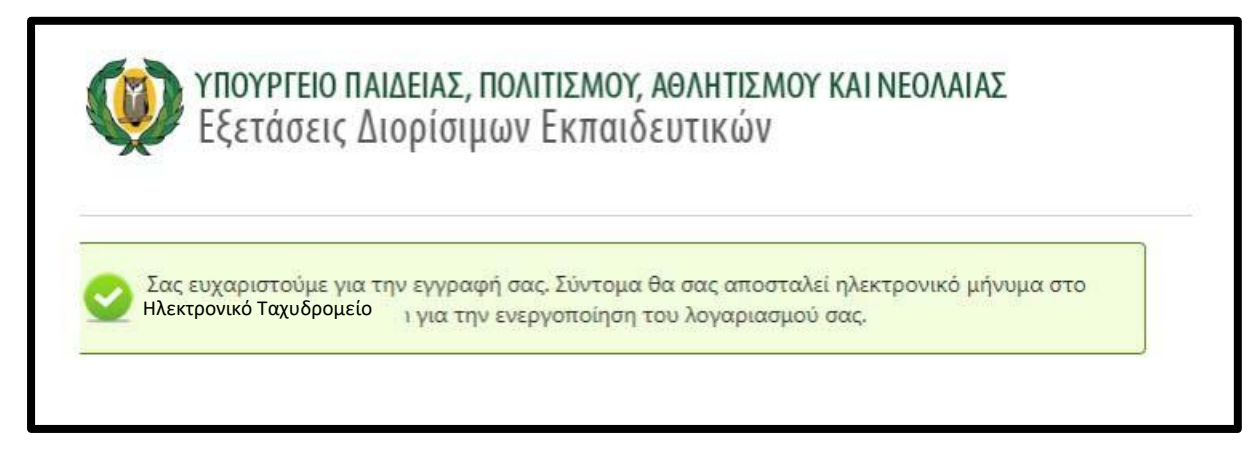

Σχήμα 6

(7) Για να μπορέσετε να ολοκληρώσετε την εγγραφή σας θα λάβετε αυτόματο μήνυμα από το σύστημα στο Ηλεκτρονικό σας ταχυδρομείο (Σχήμα 7) και ακολούθως να ενεργοποιήσετε τον σύνδεσμο στο μήνυμα «Παρακαλώ πατήστε εδώ για να ενεργοποιήσετε τον λογαριασμό σας»

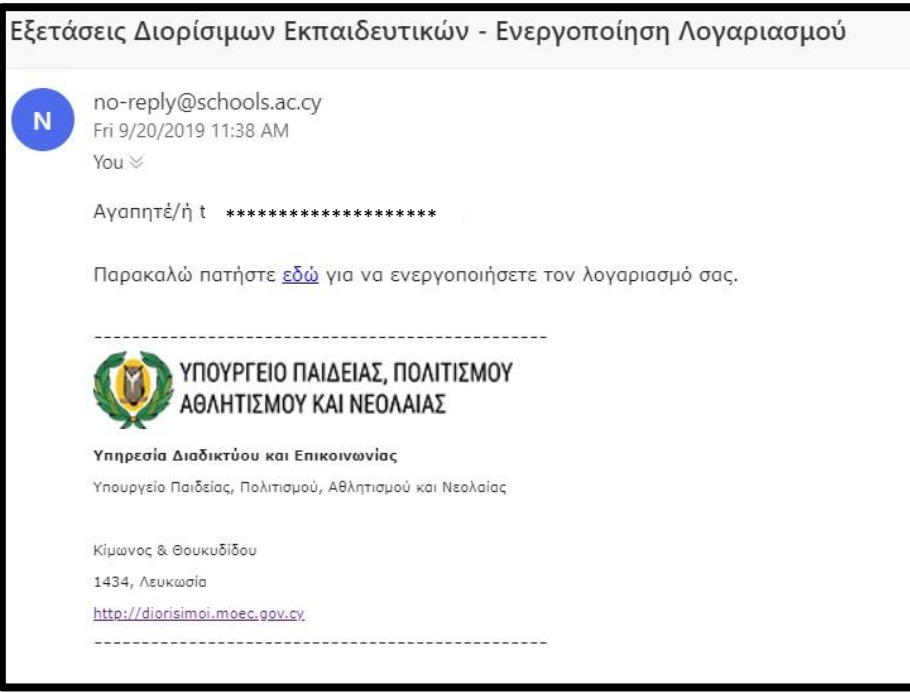

Σχήμα 7

(8) Όταν ενεργοποιήσετε τον λογαριασμό σας θα εμφανισθεί το μήνυμα «Ο λογαριασμός σας έχει ενεργοποιηθεί. Παρακαλώ πατήστε εδώ για να συνδεθείτε.» (Σχήμα 8).

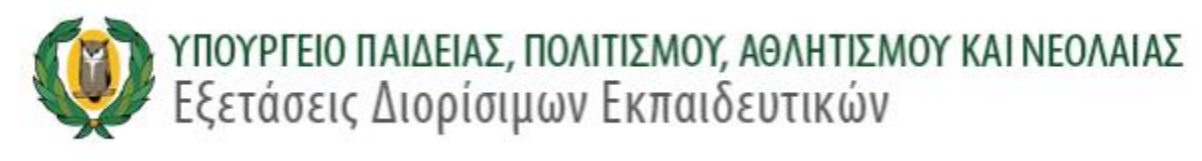

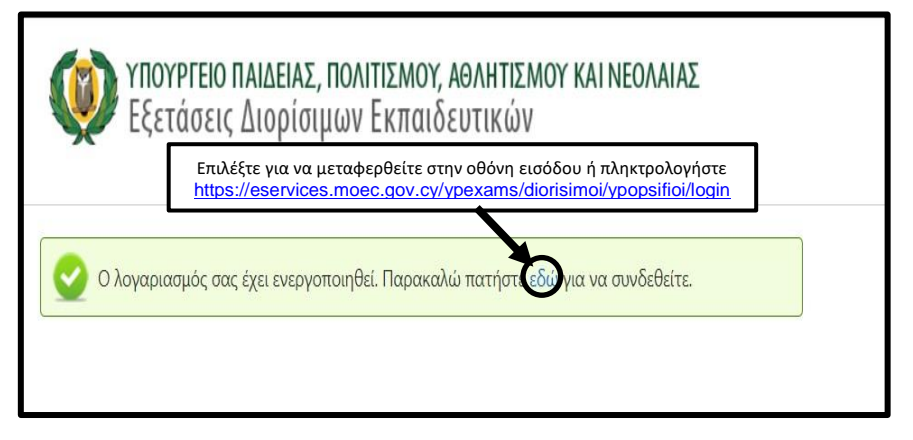

Σχήμα 8

#### **2.0 ΔΙΑΔΙΚΑΣΙΑ ΣΥΝΔΕΣΗΣ, ΣΥΜΠΛΗΡΩΣΗΣ ΠΕΔΙΩΝ ΑΙΤΗΣΗΣ & ΕΞΟΔΟΥ**

(1) Στην οθόνη εισόδου ο χρήστης θα πρέπει να πληκτρολογήσει την ηλεκτρονική του διεύθυνση και τον κωδικό πρόσβασης που έχει δημιουργήσει. Αν υπάρξει κάτι λάθος το σύστημα θα εμφανίσει ανάλογο μήνυμα (Σχήμα 9)

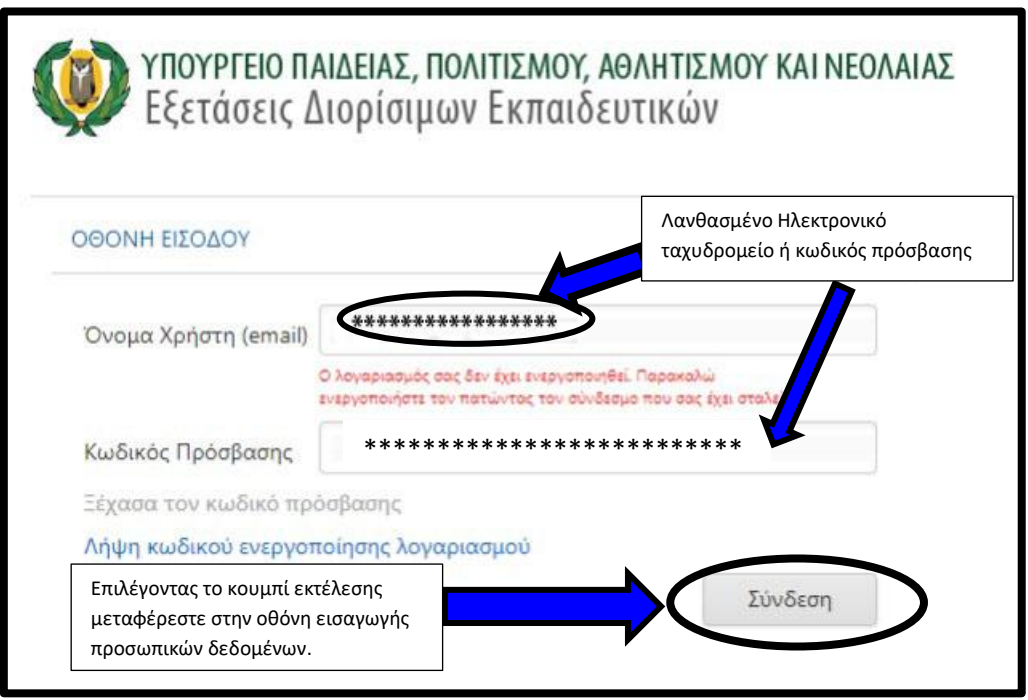

Σχήμα 9

(2) Αν το ηλεκτρονικό ταχυδρομείο και ο κωδικός πρόσβασης που έχει πληκτρολογήσει είναι ορθά, ο χρήστης μπορεί να επιλέξει το κουμπί εκτέλεσης «Σύνδεση» για να μεταφερθεί στην οθόνη δεδομένων. Το πρώτο μέρος της οθόνης αυτής περιέχει τα προσωπικά δεδομένα του χρήστη. Ο χρήστης μπορεί να τροποποιήσει ή εισάγει καινούργια στοιχεία σε όλα τα πεδία (Σχήμα 10), εκτός από το πεδίο του «ηλεκτρονικού ταχυδρομείου» (Σχήμα 11). Όταν το πεδίο «Κινητό Τηλέφωνο» συμπληρωθεί θα εμφανισθεί μια οθόνη επιβεβαίωσης κινητού τηλεφώνου (Σχήμα 12). Το σύστημα θα αποστείλει επιβεβαιωτικό κωδικό μίας χρήσης (μήνυμα - sms) στο κινητό του χρήστη, τον οποίο κωδικό ο χρήστης θα πρέπει να πληκτρολογήσει στην οθόνη (Σχήμα 13).

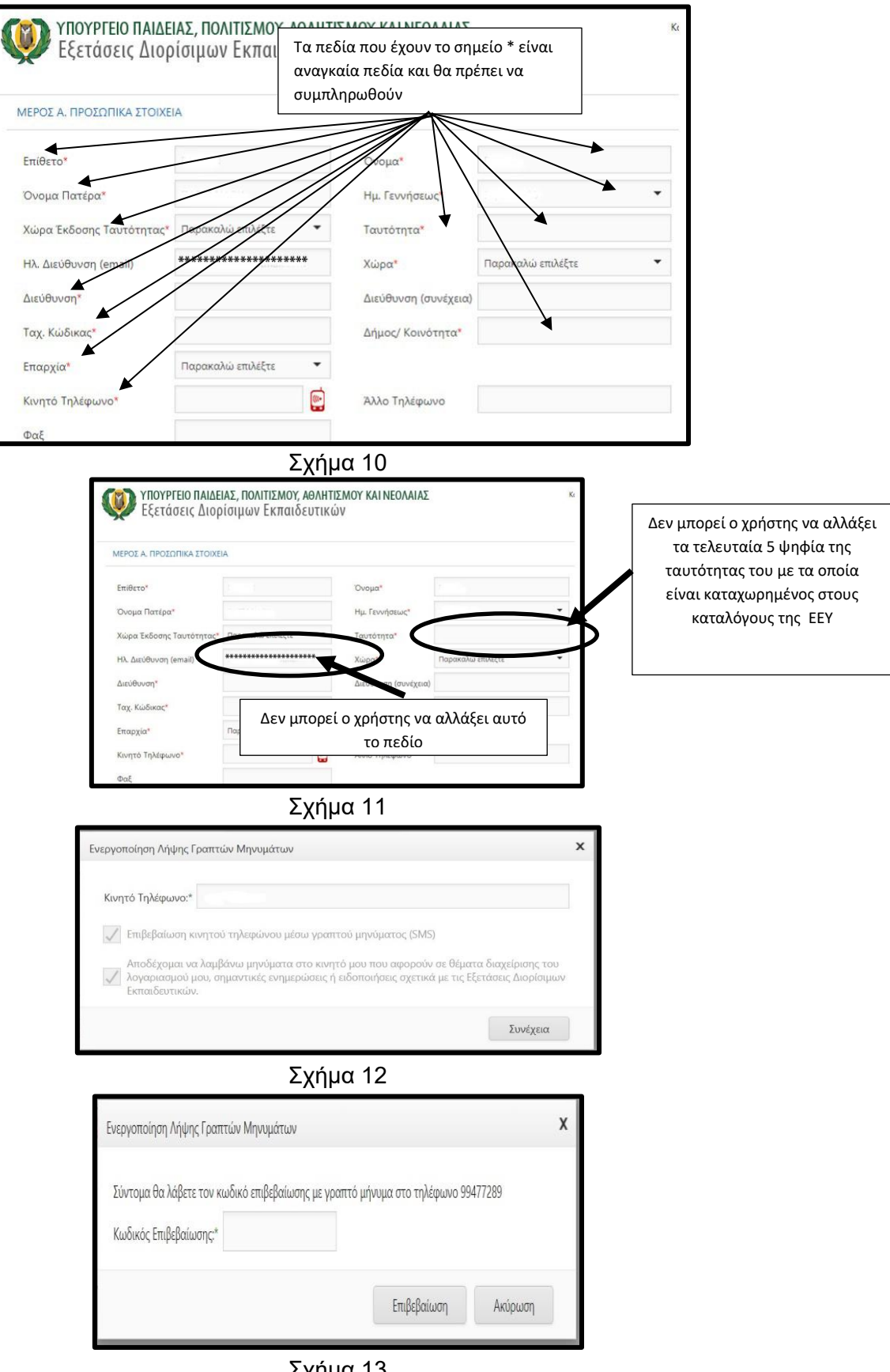

Σχήμα 13

(3) Ακολούθως ο χρήστης θα πρέπει να συμπληρώσει τα στοιχεία του Β Μέρους της αίτησης (Σχήμα 14)

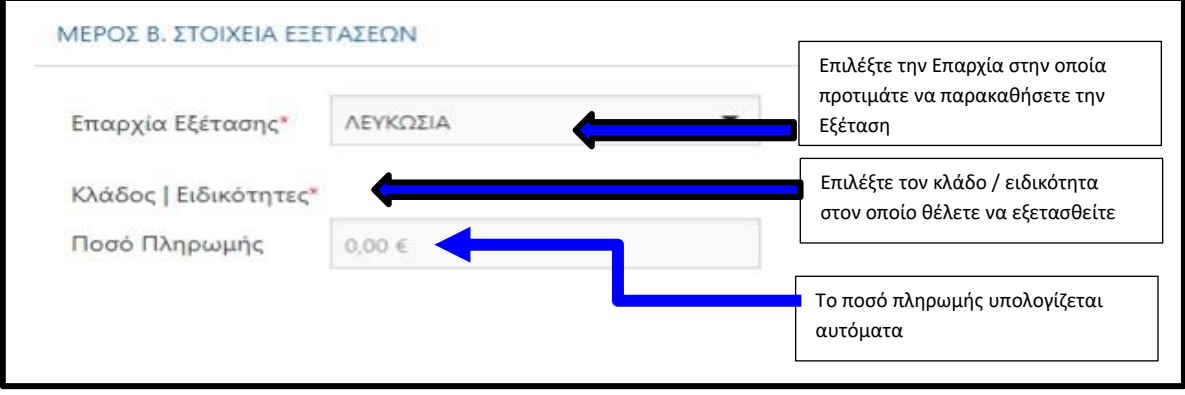

Σχήμα 14

(4) Στο Γ μέρος της αίτησης, ο χρήστης θα πρέπει να συμπληρώσει όλα τα πεδία και να διαβάσει (αν είναι δυνατόν να εκτυπώσει και να φυλάξει) τους όρους και προϋποθέσεις. Στο τέλος η αίτηση θα πρέπει να υποβληθεί χρησιμοποιώντας το κουμπί εκτέλεσης «Υποβολή» (Σχήμα 15).

ΠΡΟΣΟΧΗ Η υποβολή της αίτησης είναι οριστική και δεν επιδέχεται αλλαγές

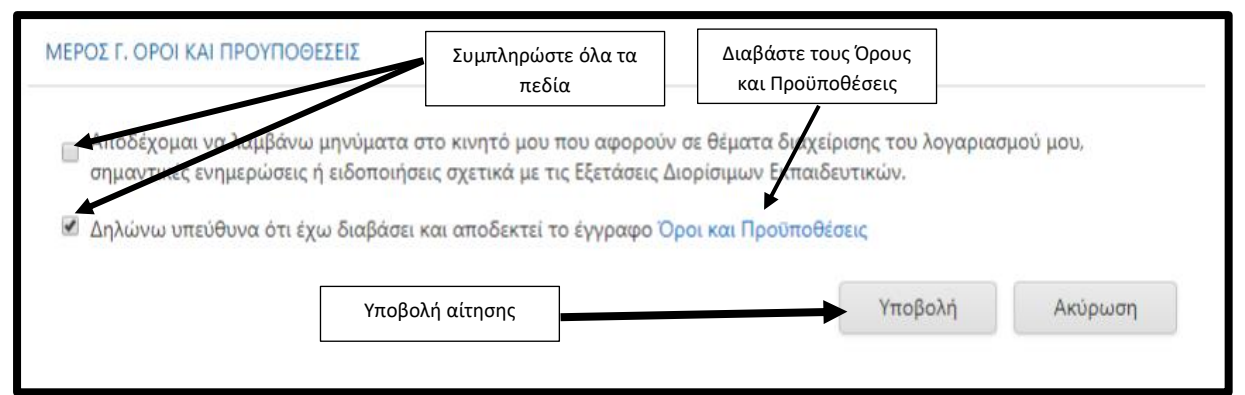

Σχήμα 15

(5) Το σύστημα θα αποστείλει μήνυμα μέσω ηλεκτρονικού ταχυδρομείου όπου θα επιβεβαιώνει την επιτυχή κατάληξη της διαδικασίας υποβολής της αίτησης. Ο χρήστης θα πρέπει να φυλάξει τον κωδικό αίτησης διότι θα τον χρειαστεί κατά τη διάρκεια της πληρωμής των τελών της εξέτασης (Σχήμα 16)

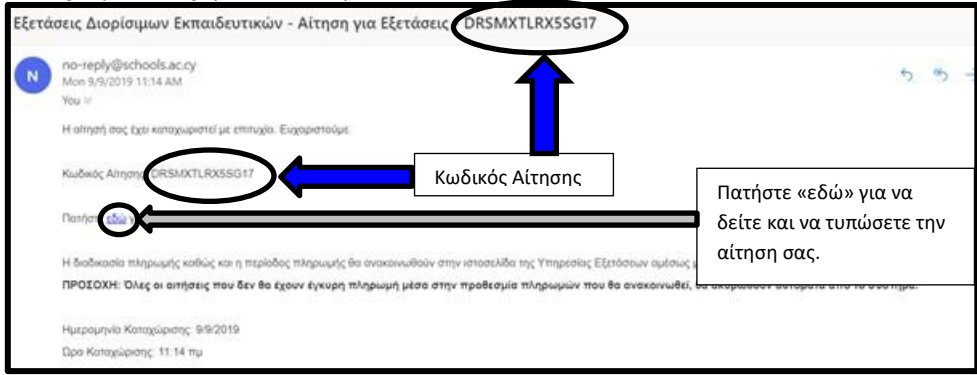

Σχήμα 16

(6) Για έξοδο από την ηλεκτρονική πλατφόρμα επιλέξτε την επιλογή «αποσύνδεση» (Σχήμα 17)

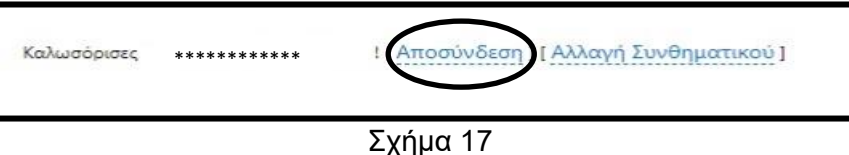

#### **3.0 ΣΥΧΝΑ ΕΡΩΤΗΜΑΤΑ**

#### **(I) Εγγραφή**

#### **1. Τι χρειάζομαι για εγγραφή στο σύστημα;**

Έγκυρη ηλεκτρονική διεύθυνση (email) στην οποία έχετε άμεση πρόσβαση. Με την ολοκλήρωση της αρχικής εγγραφής σας στο σύστημα θα λάβετε ηλεκτρονικό μήνυμα στην ηλεκτρονική σας διεύθυνση (email) για επικύρωσή της.

### **2. Μπορώ να υποβάλω δύο ή περισσότερες αιτήσεις από την ίδια ηλεκτρονική διεύθυνση (email);**

Όχι, από την ίδια ηλεκτρονική διεύθυνση (email) δεν είναι δυνατό να υποβληθεί, ταυτόχρονα, αίτηση από άλλον υποψήφιο.

#### **3. Ποιοι υποψήφιοι μπορούν να κάνουν εγγραφή;**

Απαραίτητη προϋπόθεση για να μπορεί κάποιος να υποβάλει αίτηση συμμετοχής στις Γραπτές Εξετάσεις του Νέου Συστήματος Διορισμών στην Εκπαίδευση είναι να έχει ήδη κάνει αίτηση / εκδήλωση ενδιαφέροντος στην Επιτροπή Εκπαιδευτικής Υπηρεσίας ή να είχε υποβάλει αίτηση ή εκδήλωση ενδιαφέροντος στο Γραφείο της Επιτροπής Εκπαιδευτικής Υπηρεσίας για εγγραφή στους πίνακες διορισίμων του Μαρτίου 2018.

### **4. Δεν έχω λάβει ηλεκτρονικό μήνυμα στην ηλεκτρονική μου διεύθυνση για επικύρωση της εγγραφής μου.**

Εάν δεν έχετε λάβει το μήνυμα επικύρωσης στον φάκελο «Εισερχόμενα» (Inbox), τότε πρέπει να ελέγξετε τον φάκελο «Ανεπιθύμητα» (Junk/Spam). Αν εντοπίσετε σχετικό μήνυμα στα «Ανεπιθύμητα» (Junk/Spam), τότε πρέπει να

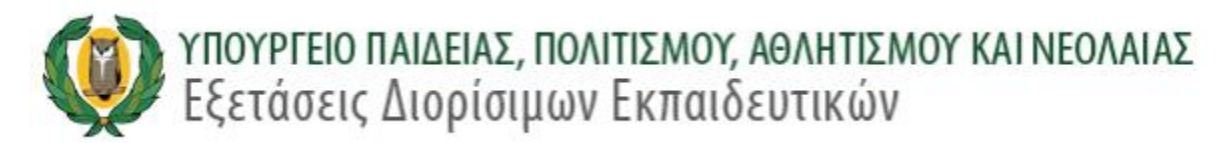

το μεταφέρετε στο φάκελο «Εισερχόμενα» (Inbox), έτσι ώστε να αποθηκευτεί μόνιμα.

Σε περίπτωση που υπάρχει οποιοδήποτε πρόβλημα επικοινωνήστε στα τηλέφωνα 22582933, 22582934.

#### **5. Πώς θα ενημερώνομαι για την εξέταση από την Υπηρεσία Εξετάσεων;**

Η ενημέρωση των υποψηφίων για όλες τις πληροφορίες της εξέτασης (π.χ. Δελτίο Υποψηφίου, Εξεταστικό Κέντρο, Οδηγίες Εξέτασης κ.ά.) θα γίνεται μέσω της ηλεκτρονικής πλατφόρμας και του ιστότοπου [http://diorisimoi.moec.gov.cy](http://diorisimoi.moec.gov.cy/)

Οι υποψήφιοι καλούνται να επισκέπτονται τον ιστότοπο [http://diorisimoi.moec.gov.cy](http://diorisimoi.moec.gov.cy/) σε τακτά χρονικά διαστήματα ώστε να λαμβάνουν την πιο πρόσφατη ενημέρωση καθώς επίσης και να ελέγχουν όλους τους φακέλους στο ηλεκτρονικό ταχυδρομείο τους για μηνύματα από την Υπηρεσία Εξετάσεων σχετικά με την εξέταση [«Εισερχόμενα» (Inbox) και «Ανεπιθύμητα» (Junk/Spam)]. Αν ο αιτητής εντοπίσει σχετικό μήνυμα στα «Ανεπιθύμητα», τότε πρέπει να το μεταφέρει στον φάκελο «Εισερχόμενα» (Inbox), έτσι ώστε να αποθηκευτεί μόνιμα.

#### **(II) Κωδικός Πρόσβασης**

#### **6. Τι είδους Κωδικό Πρόσβασης μπορώ να δημιουργήσω;**

Ο κωδικός πρόσβασης πρέπει να έχει τουλάχιστον 8 (οκτώ) χαρακτήρες και να περιέχει τουλάχιστον έναν αριθμό (0-9), ένα πεζό λατινικό (όχι ελληνικό) χαρακτήρα (π.χ. a, b, c), ένα κεφαλαίο λατινικό (όχι ελληνικό) χαρακτήρα (π.χ. Α, Β, C) και ένα ειδικό χαρακτήρα (π.χ., #, \$,%,! ^, &, \*).

#### **7. Έχω ξεχάσει τον Κωδικό Πρόσβασης.**

Υπάρχει μηχανισμός αποστολής καινούργιου κωδικού στο ηλεκτρονικό σας ταχυδρομείο. Στην οθόνη εισόδου επιλέγετε το «Ξεχάσατε τον κωδικό πρόσβασης» (Σχήμα 14). Ακολούθως πληκτρολογήστε τη Διεύθυνση του Ηλεκτρονικού σας Ταχυδρομείου και πατήστε το κουμπί εκτέλεσης «Επαναφορά» (Σχήμα 15)

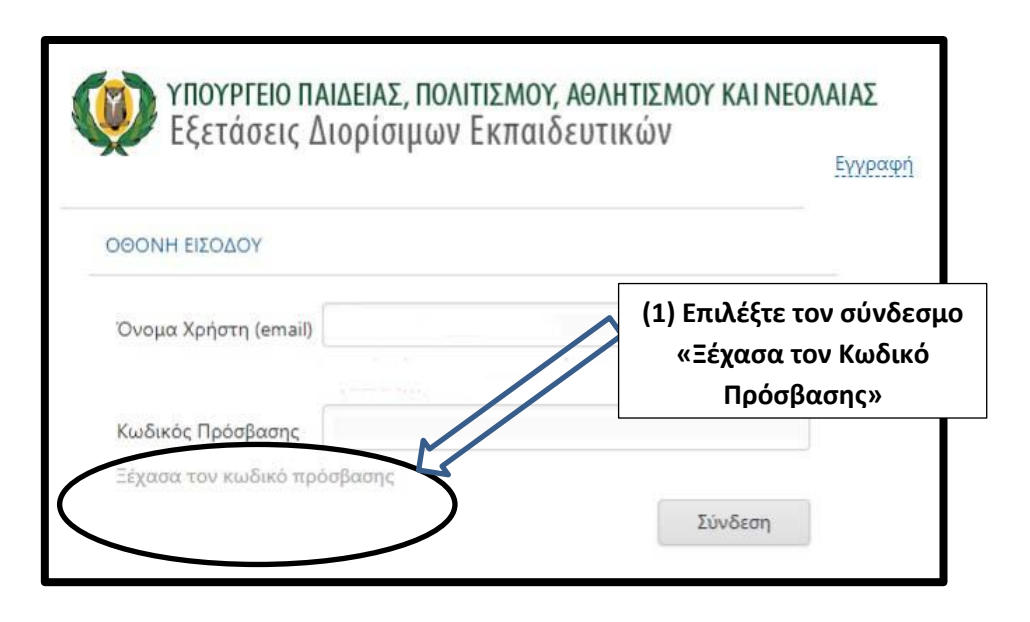

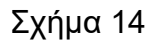

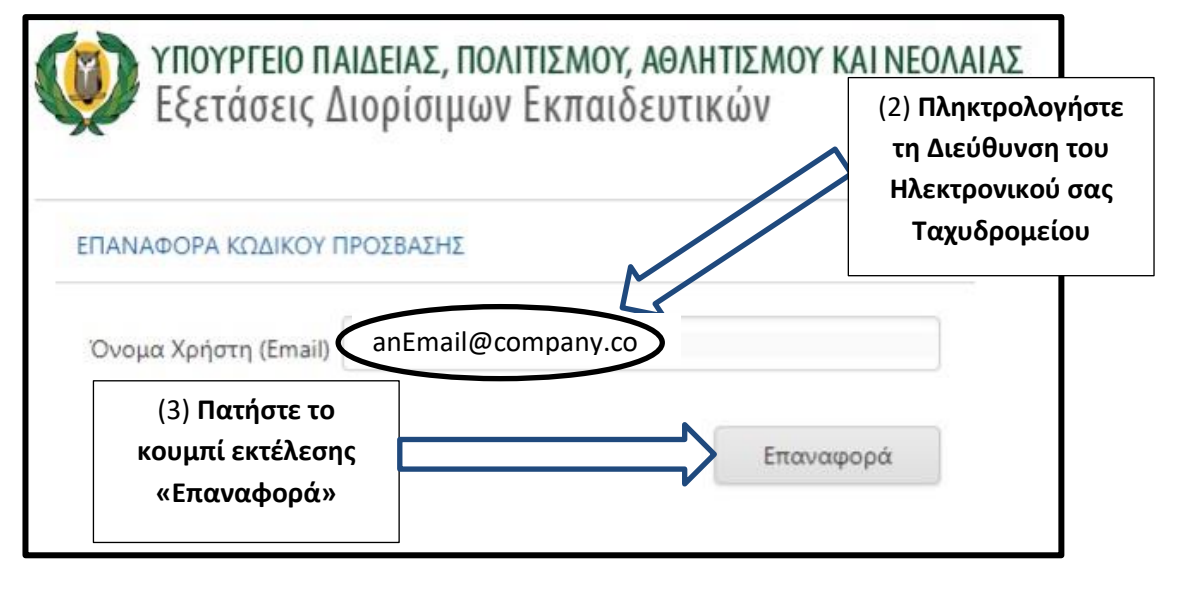

Σχήμα 15

Θα λάβετε στο ηλεκτρονικό σας ταχυδρομείο το νέο Κωδικό Πρόσβασης

#### **(III) Άλλα στοιχεία**

#### **8. Γιατί επιλέγω επαρχία για το εξεταστικό κέντρο όπου θα εξεταστώ;**

Η Υπηρεσία Εξετάσεων θα καταβάλει κάθε δυνατή προσπάθεια ούτως ώστε η κατανομή αιτητών σε εξεταστικά κέντρα να γίνει σύμφωνα με τις επιλογές προτίμησης επαρχίας των αιτητών, τη διαθεσιμότητα των εξεταστικών κέντρων σε κάθε επαρχία και την ημερομηνία και ώρα της οριστικής υποβολής της αίτησης. Οποιαδήποτε αλλαγή εξεταστικού κέντρου στη συνέχεια θα είναι αδύνατο να πραγματοποιηθεί. Σημειώνεται ότι σε περίπτωση που δεν υπάρχουν αρκετά εξεταστικά κέντρα σε μια επαρχία για να ικανοποιήσουν τις ανάγκες όλων των υποψηφίων είναι πιθανόν να κληθούν οι υποψήφιοι να προσέλθουν σε εξεταστικά κέντρα άλλων επαρχιών.

#### **9. Μπορώ να τροποποιήσω τα στοιχεία της αίτησης μου;**

ΟΧΙ, ΔΕΝ μπορείτε να τροποποιήσετε τα στοιχεία της αίτησης. Η αίτησή σας όταν υποβληθεί είναι ΟΡΙΣΤΙΚΗ.

#### **Πληρωμή τελών Εξέτασης**

#### **10. Πότε μπορώ να πληρώσω τα τέλη της εξέτασης;**

Η περίοδος πληρωμής θα ανακοινωθεί στην ιστοσελίδα της Υπηρεσίας Εξετάσεων και στον ιστότοπο [http://diorisimoi.moec.gov.cy](http://diorisimoi.moec.gov.cy/) την επόμενη εργάσιμη μέρα μετά το κλείσιμο της περιόδου παραλαβής των αιτήσεων.

#### **11. Υπολογισμός των τελών της εξέτασης.**

Ο Υπολογισμός των τελών της εξέτασης ακολουθεί τον μαθηματικό τύπο:

ΠΟΣΟ=50+ΑΡΙΘΜΟΣ ΑΝΤΙΚΕΙΜΕΝΩΝ \* 50 + 25 + ΑΡΙΘΜΟΣ ΒΑΘΜΙΔΩΝ\*25

#### **ΟΠΟΥ**:

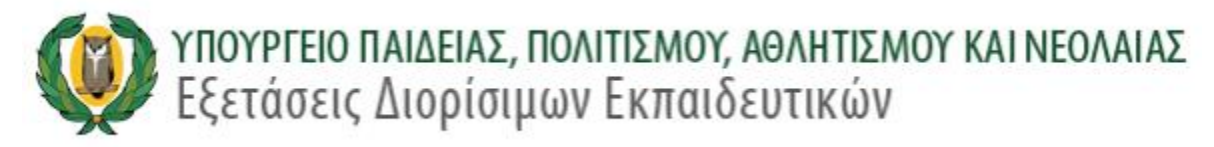

**Βαθμίδες για σκοπό υπολογισμού των τελών εξέτασης:**

#### **(1) ΠΡΟΔΗΜΟΤΙΚΗ**

- **(2) ΔΗΜΟΤΙΚΗ ΚΑΙ ΕΙΔΙΚΟΙ ΕΚΠΑΙΔΕΥΤΙΚΟΙ**
- **(3) ΜΕΣΗ ΓΕΝΙΚΗ ΚΑΙ ΤΕΧΝΙΚΗ**

#### **ΠΑΡΑΔΕΙΓΜΑΤΑ**

Τα πιο κάτω είναι παραδείγματα υπολογισμού του ποσού των τελών εξέτασης σε εικονικά ενδεικτικά σενάρια.

(α) ΠΑΡΑΔΕΙΓΜΑ 1: Υποψήφιος που κάνει αίτηση σε μια Βαθμίδα και ένα Αντικείμενο (π.χ. Φιλόλογος Μέσης)

Αριθμός Βαθμίδων = 1

Αριθμός Αντικειμένων = 1

$$
ΠΟΣΟ = 50 + (1) * 50 + 25 + (1) * 25
$$
  
ΠΟΣΟ = 150

(β) ΠΑΡΑΔΕΙΓΜΑ 2: Υποψήφιος που κάνει αίτηση σε μια Βαθμίδα και σε δύο Αντικείμενα (π.χ. Δάσκαλος και Λογοθεραπευτής, Βαθμίδα Δημοτικής)

Αριθμός Βαθμίδων: 1

Αριθμός Αντικειμένων: 2

ΠΟΣΟ = 50 + (2) \* 50 + 25 +(1) \*25 ΠΟΣΟ = 200

(γ) ΠΑΡΑΔΕΙΓΜΑ 3: Υποψήφιος που κάνει αίτηση σε Δύο Βαθμίδες και σε Δύο Αντικείμενα (π.χ. Δάσκαλος Δημοτικής και Νηπιαγωγός Προσχολικής)

Αριθμός Βαθμίδων: 2

Αριθμός Αντικειμένων: 2

ΠΟΣΟ = 50 + (2) \* 50 + 25 +(2) \*25

ΠΟΣΟ = 225

#### **11. Πώς θα πληρώσω τα τέλη της εξέτασης από Κύπρο;**

Τα τέλη μπορούν να πληρωθούν μέσω της JCC Smart στην ηλεκτρονική διεύθυνση [www.jccsmart.com ή μέσω των εμπορικών τραπεζών](http://www.jccsmart.com/)  [της Κύπρου,](http://www.jccsmart.com/) χρησιμοποιώντας **τον κωδικό πληρωμής** που υπάρχει στο αντίγραφο της αίτησής σας.

#### **12. Πώς θα πληρώσω τα τέλη της εξέτασης από το εξωτερικό;**

Τα τέλη μπορούν να πληρωθούν **ΜΟΝΟ** μέσω της JCC Smart στην ηλεκτρονική διεύθυνση [www.jccsmart.com, χρησιμοποιώντας](http://www.jccsmart.com/) **τον κωδικό πληρωμής** που υπάρχει στο αντίγραφο της αίτησής σας.

#### **13. Πώς θα πάρω αποδεικτικό πληρωμής;**

Κατά τη πληρωμή μέσω της JCC Smart δημιουργείται απόδειξη σε μορφή pdf. Επιπλέον, στο λογαριασμό που έχετε στη JCC Smart μπορείτε να ανατρέξετε στο ιστορικό συναλλαγών και να βεβαιωθείτε ότι έχει καταγραφεί η πληρωμή.

#### **14. Τι γίνεται αν δεν πληρώσω έως τη λήξη της περιόδου πληρωμών;**

Μετά τη λήξη της περιόδου πληρωμών όλες οι αιτήσεις για τις οποίες δεν έχουν καταβληθεί τα προβλεπόμενα τέλη **ακυρώνονται αυτόματα από το σύστημα**.

#### **15. Πληροφορίες – Προβλήματα**

Για περισσότερες πληροφορίες ή και προβλήματα σχετικά με την διαδικασία υποβολής των αιτήσεων μπορείτε να καλείτε στα τηλέφωνα 22582933,22582934, 80008884.